# **museumPRO**

# **Praktische Beispiele zur Arbeit mit der Bild-Datenbank**

Stand: 2.5.2006

- schwarz = Arbeitsweise im Beipielmuseum in Sammligen
- grün = Felderbezeichnungen
- Rot = Texte die in Eingabefelder eingetippt werden
- Blau = Erläuterungen zu museumPRO, warum was wie gemacht wurde

Copyright © 2006 by wassermann informatics

### **Aufnahme von Neueingängen im Eingangsbuch**

Im Dorf- und Heimatmuseum Sammligen passiert an einem Museumstag folgendes: Martha Hatwas-Geber zieht demnächst ins Altersheim und räumt ihr Haus. Sie bringt u.a. das geerbte Teeservice ihrer 1959 verstorbenen Mutter Lineli Geber-Fröhlich vorbei.

Fritz Nehmer hat Aufsicht im Museum und nimmt das Service entgegen. Im Idealfall läuft der Computer und er tippt die Angaben, die ihm Frau Hatwas-Geber angeben kann direkt in das elektronische Eingangsbuch oder er notiert sie (als Museums"frischling" fühlt er sich noch etwas unsicher) auf einen Quittungsblock oder besser in einen leeren Ausdruck des Datenblattes, um dann nach Museumsschluss in Ruhe alles ins Eingangsbuch des Computers einzutippen.

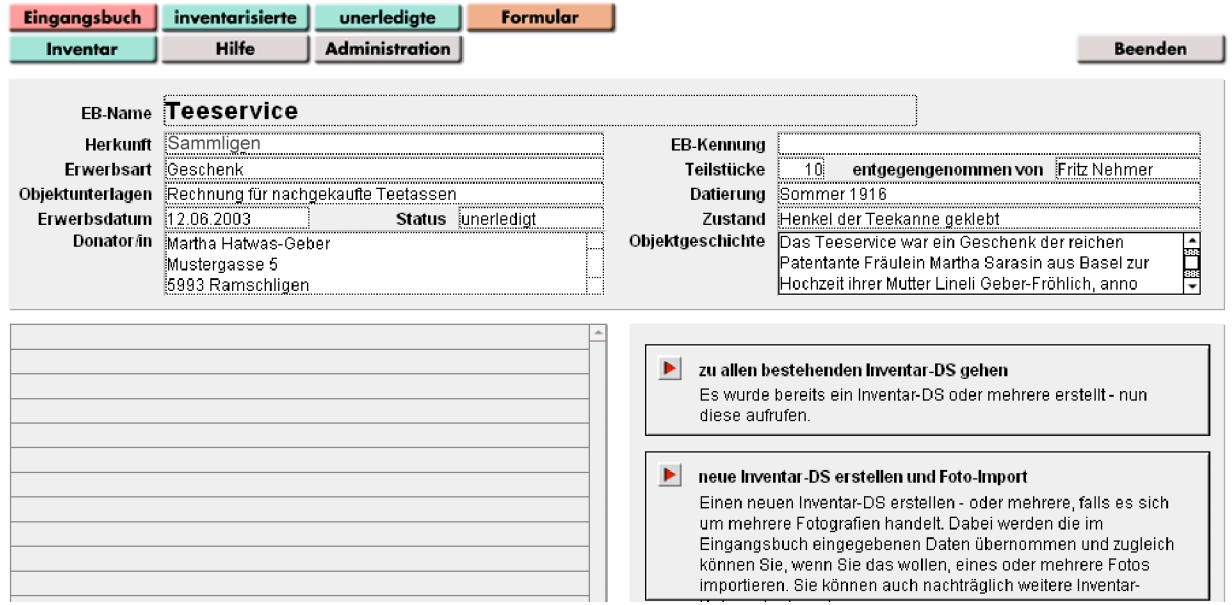

Einen Ausdruck des elektronischen Eingangsbuches kann er z.B. Frau Hatwas-Geber als Quittung übergeben und einen weiteren Ausdruck mit diesen Minimaldaten legt er zusammen mit dem Objekt selber ins Depot der Neuzugänge.

museumPRO: Das Eingangsbuch ist als eigenständige Einheit von jedem Museumsmitglied mit entsprechender Zulassung bedienbar, ohne dass grosse Computerkenntnisse oder inventarisierungs- und sammlungstechnisches Wissen nötig sind. Der Zugang zur weiterführenden Inventarmaske ist durch entsprechende Passwortsteuerung nur für autorisierte Mitarbeiter/innen des Museums zugelassen:

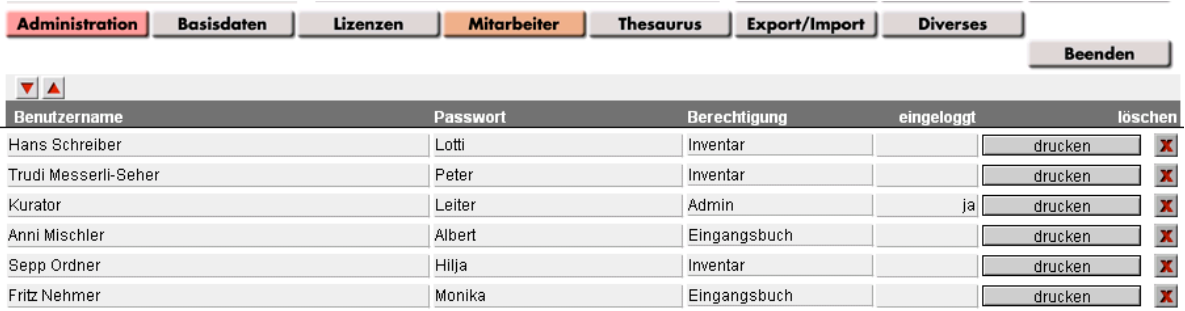

Durch diese Passwortsteuerung wird auch bei jeder Dateneingabe oder -änderung protokolliert, wer wann einen Datensatz verändert hat.

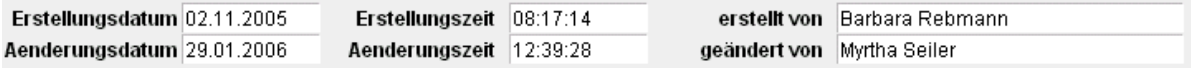

### **Inventarisierung von Neueingängen**

museumPRO: Wenn das eingegangene Objekt bereits im Eingangsbuch mit allen bekannten Daten registriert ist, kann später die definitive Inventarisierung gemacht werden, ohne dass in der Zwischenzeit die Angaben dazu verloren gehen oder alles noch einmal abgetippt werden muss. Das Feld Status gibt im Eingangsbuch Auskunft, welche Objekte bereits inventarisiert sind und welche noch auf die Weiterverarbeitung warten. Somit können auch ohne endgültige Inventarisierung z.B. die Neuzugänge pro Jahr statistisch erfasst werden.

Erst Tage/Wochen/Monate/Jahre später - je nach Arbeitsanfall im Museum Sammligen - beginnen Museumsmitarbeiter Hans Schreiber und Kollegin Trudi Messerli-Seher mit dem Inventarisieren. Dazu suchen sie im Eingangsbuch das vor ihnen stehende Objekt und können es dank beigelegter Papierkopie sicher identifizieren. Dann erstellen sie ausgehend vom Eingangsbuch einen neuen Inventar-Datensatz, im Moment noch ohne Foto.

neue Inventar-DS erstellen und Foto-Import Einen neuen Inventar-DS erstellen - oder mehrere, falls es sich um mehrere Fotografien handelt. Dabei werden die im Eingangsbuch eingegebenen Daten übernommen und zugleich können Sie, wenn Sie das wollen, eines oder mehrere Fotos importieren. Sie können auch nachträglich weitere Inventar-

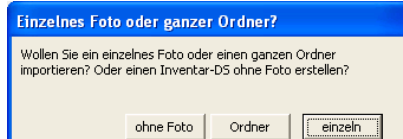

museumPRO: Bereits eingetippte Daten werden jetzt automatisch vom Eingangsbuch ins Inventarformular übernommen und können weiter ergänzt werden. Der Datensatz des Eingangsbuches bleibt aber unverändert, mit Ausnahme des Status. Es gibt weder im Eingangsbuch noch im Inventarformular Muss-Felder, so dass auch bei noch fehlenden Daten weitergearbeitet werden kann.

**→**

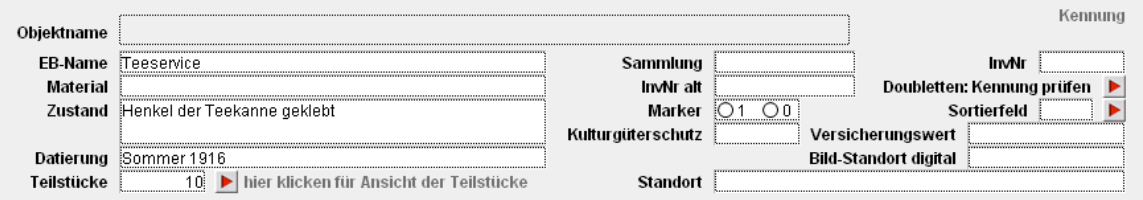

Hans Schreiber und Kollegin Trudi Messerli-Seher beschreiben nun das Objekt ganz genau und geben ihm die definitive Kennung, in dem sie Sammlung und InvNr oder nur die InvNr ausfüllen. Bei Erstellung von einem oder mehreren Inventar-Datensätzen ändert sich im Eingangsbuch der Status automatisch von unerledigt auf inventarisiert.

Damit die aus Inventarnummer und Sammlungskürzel bestehende Kennung nicht doppelt vergeben wird, kann sie durch die Funktion Doubletten: Kennung prüfen | kontrolliert werden.

Sollte die Kennung bereits vergeben sein, wird eine Liste mit den doppelten Nummern angezeigt und die neue Nummer kann entsprechend korrigiert werden.

Hans Schreiber und Trudi Messerli-Seher

- geben zum bereits eingetippten Zustand "Henkel der Teekanne ist geklebt" detailliertere Angaben ein, wie z.B. "Klebestelle löst sich; Zuckerdose hat Haarriss" usw.

Müssen später konservierungstechnische Massnahmen ergriffen werden (z.B. reinigen einer Verleimung und neu kleben oder Wurmbehandlung bei Holzobjekten u.ä.), empfiehlt es sich diese Vorgänge beim Zustand ebenfalls nachzutragen. Damit ist auch die Konservierungsgeschichte jedes einzelnen Objektes festgehalten.

- ergänzen bei den Bemerkungen, im Beispiel bei "Rechnung für nachgekaufte Teetassen, Füglistaler, Basel, 17. Mai 1917", abgelegt als Schriftdokument, Inventarnummer 3046.
- füllen die Liste der Teilstücke detailliert aus und beschreiben jedes einzelne Teilstück in einer eigenen Maske.

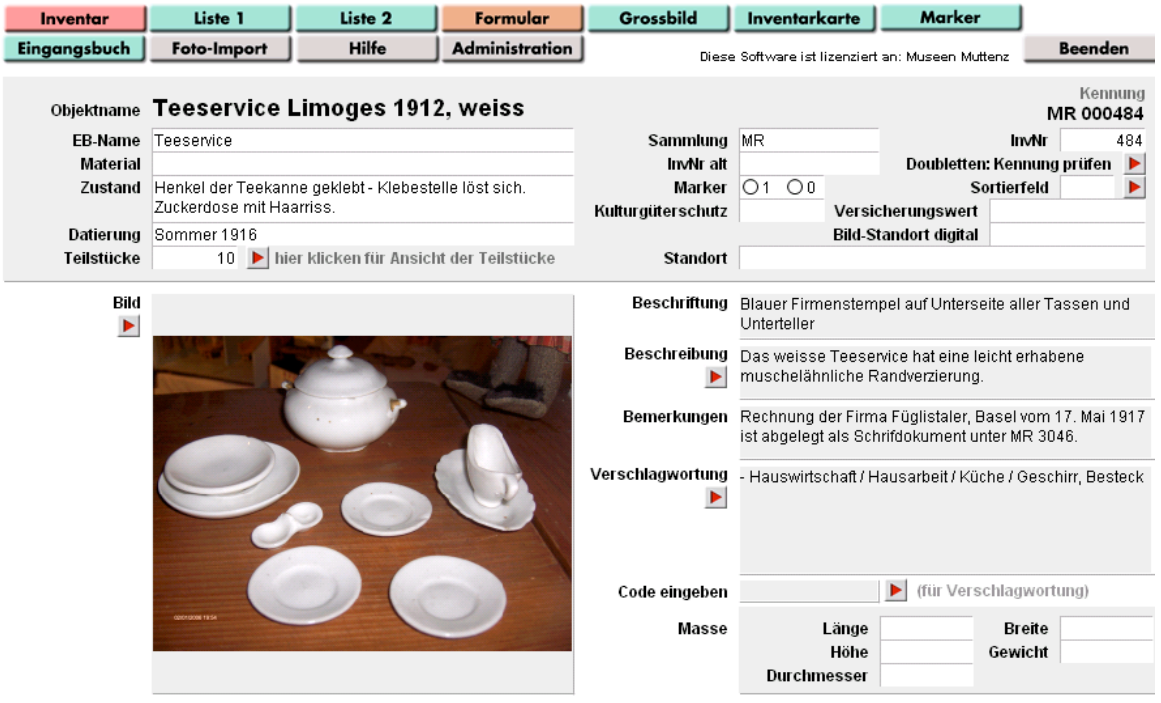

museumPRO: Die Inventarnummerierung ist so ausgelegt, dass Ensembles wie das genannte Beispiel Teeservice, eine vollständige Uniform oder Tracht, eine mehrteilige Waschtischgarnitur etc. nur eine gemeinsame Inventarnummer erhalten und jedes Einzelstück eine Unternummer.

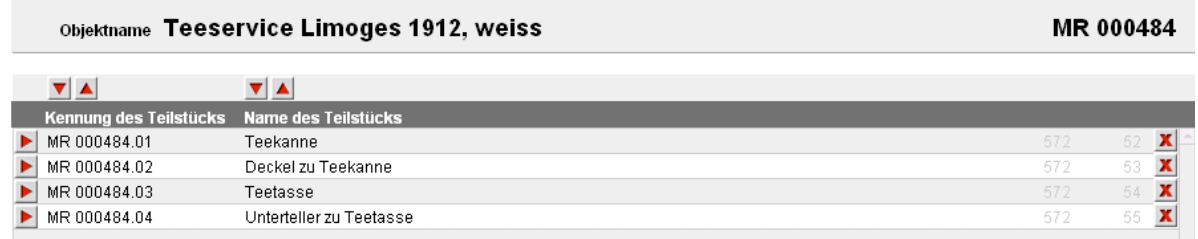

Pro Inventarnummer können in Form einer 2-stelligen Unternummer 99 Teilstücke je in einem eigenen Inventar-Formular nummeriert und mit eigener Foto dokumentiert werden. So fallen auch zusätzliche Bemerkungen weg wie "bildet zusammen mit Nr. 8, Nr. 101, Nr. 220 ein Ensemble", die bei jeder genannten Inventarnummer resp. jedem Teilstück nachgetragen werden müssten.

Ist ein Nummerierungsschema mit a-, b-Unterteilungen vorgesehen, müssen diese in Nummern umgeändert werden: a = 01, b = 02, damit die Teilstücke korrekt verwaltet werden können.

Soll jedes Objekt eine eigenständige Inventarnummer bekommen, können diese Teilstück-Formulare natürlich problemlos leer gelassen werden.

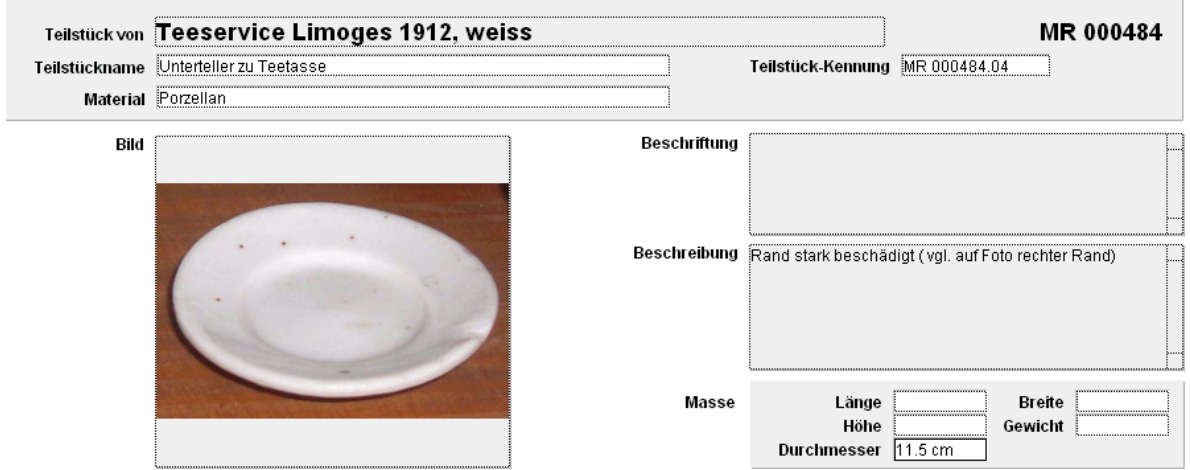

2 Wochen später kommt Martha Hatwas-Geber noch einmal vorbei und bringt ein Fotoalbum mit historischen Fotos von Sammligen und einen alten Teddybären mit.

Das Fotoalbum wird ganz einfach im Eingangsbuch des Fotomoduls eingetragen und anschliessend werden die Fotos digitalisiert und als ganzer Ordner ins Inventar-Formular eingelesen. Jede einzelne Foto ist nun mit dem gleichen Eingangsbucheintrag verbunden, kann aber als Einzelobjekt beschrieben werden:

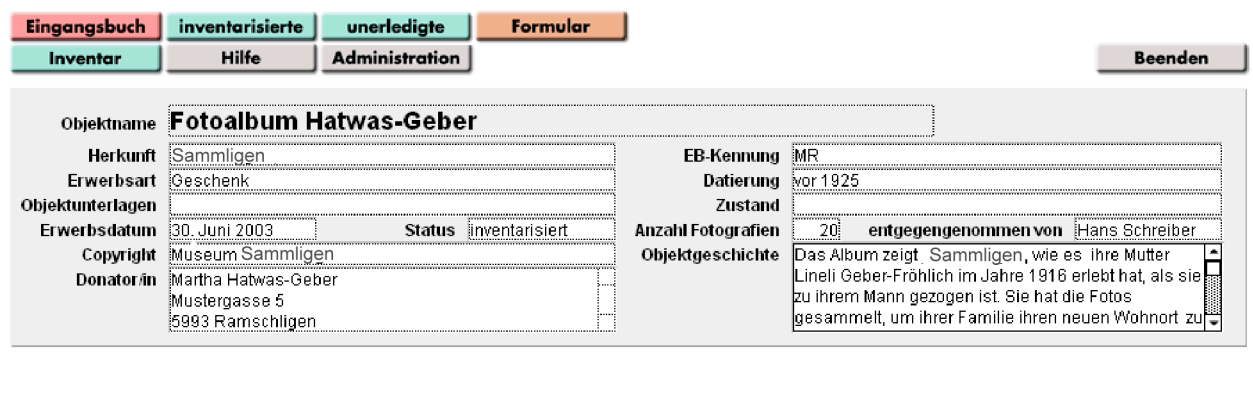

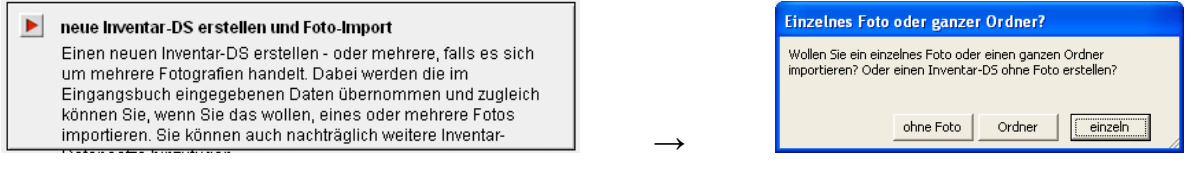

Beim Teddybären können sich Hans Schreiber und Trudi Messerli-Seher aber zuerst nicht einigen, ob sie einen neuen Eingangsbucheintrag machen wollen, oder ob sie das neue Objekt unter dem gleichen Eintrag laufen lassen wollen, wie das Teeservice. Alle Objekte sind ja von der gleichen Donatorin.

museum: Das Programm ist flexibel genug um verschiedene Arbeitsweisen zuzulassen. Solche "Probleme" sollte man sich nur von Anfang mit Richtlinien regeln. Welchen Weg man dann einschlägt spielt keine Rolle, man sollte nur immer den gleichen gehen.

#### Vom bestehenden Eingangsbucheintrag aus

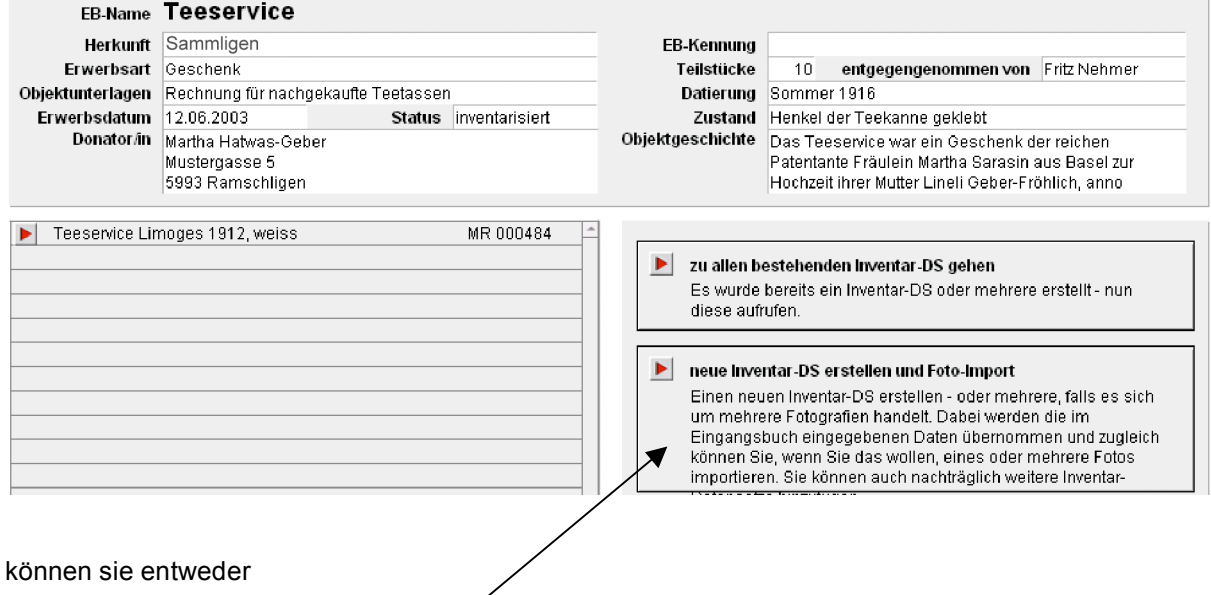

a) einen neuen Inventar-DS erstellen

Das bedingt aber, dass der EB-Name von Teeservice in z.B. "Diverse Objekte Hatwas-Geber" umgeändert wird und die Objektgeschichte etwas erweitert und angepasst wird.

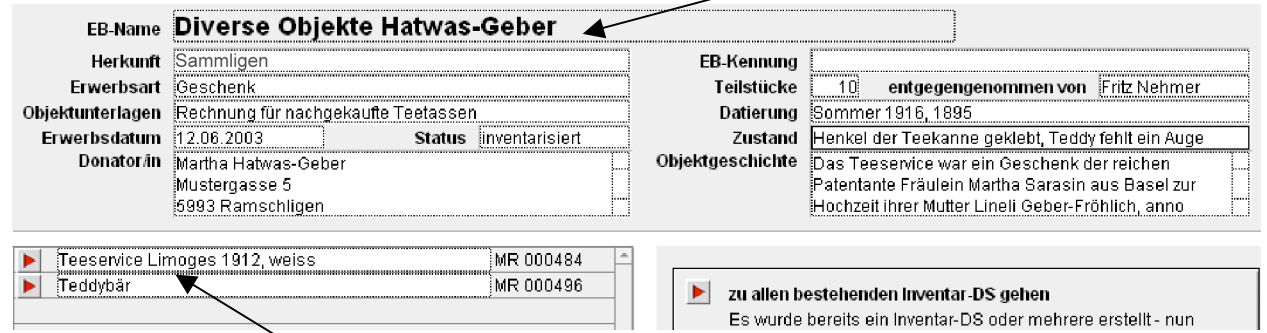

Dann erscheint auf der Objektliste eine weitere Zeile.

b) oder sie duplizieren DS duplizieren den bestehenden Eingangsbucheintrag und passen die Daten an: d.h. Objektname Teeservice wird zu Teddybär; Datierung wird von Sommer 1916 zu Weihnacht 1895; die Objektgeschichte wird neu geschrieben; die Objektunterlagen werden gelöscht usw.

Zu welcher Lösung die beiden sich entscheiden, wollen wir hier jetzt nicht abwarten. Es gibt gute Argumente für beide Varianten.

# **Illustration von Objekten**

museumPRO: Das Fotografieren der Objekte ist nicht zwingend nötig - wer (noch) keine entsprechende Ausrüstung zur Verfügung hat, kann gut auch ohne Bild arbeiten.

In Sammligen sind die Neueingänge inventarisiert und werden jetzt zur Illustration des Datensatzes von Max Knipser digital fotografiert und vom dafür autorisierten Sepp Ordner im vorgegebenen Bilder-Ordner "Objekte/1-500" abgelegt. Als Fotonamen nutzen die Ramschliger der Einfachheit halber die dem Objekt entsprechende Inventarnummer oder Kennung:

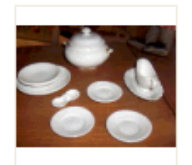

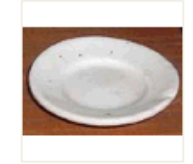

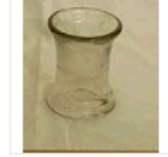

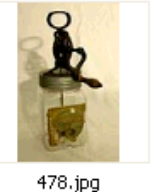

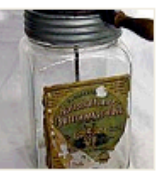

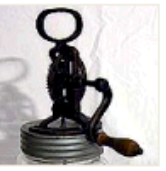

494.JPG

494\_1.jpg

96.jpg

478\_1.jpg

478\_2.jpg

Anschliessend wird Sepp Ordner die digitalen Fotos mit **Foto-Import** aus der Inventarmaske heraus in die entsprechenden Inventar-Formulare einlesen:

Abbrechen | |

ÖK

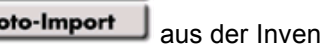

Ordnername und Bildname angeben

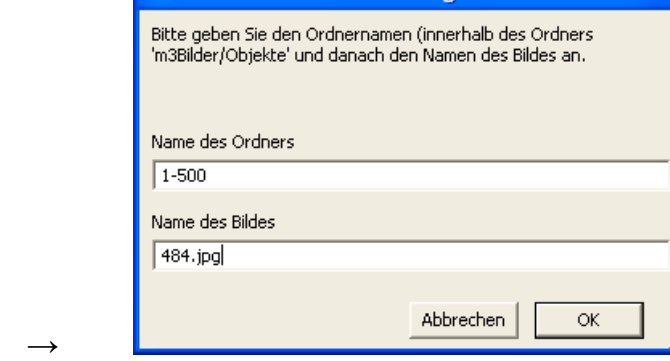

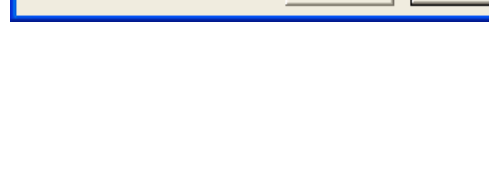

Normalerweise importieren Sie Fotos vom Eingangsbuch aus. Sie können hier ein Foto nachträglich einfügen oder ein bestehendes

Foto einfügen oder ersetzen

ersetzen.

# **Bildablage**

museumPRO: Die Bildablage ist sehr einfach strukturiert und das Programm greift von sich aus bei jedem einzelnen Modul Foto oder Kunst oder Objekte auf den entsprechenden Bildordner zu.

Zur besseren Übersicht haben die Sammliger innerhalb des Objekt-Bildordners mehrere Unterordner in 500er-Schritten angelegt. Diese Ordner sind aber noch nicht vollständig gefüllt und auch noch nicht lückenlos vorhanden. Sie werden bei Bedarf neu angelegt und laufend aufgefüllt:

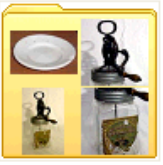

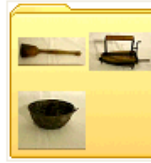

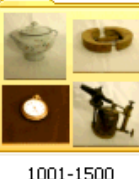

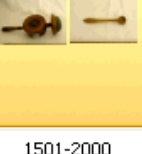

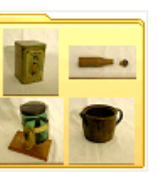

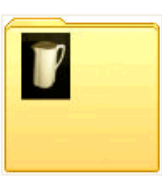

1-500

501-1000

5001-5500

6001-6500

museumPRO: Im Fotomodul können diese Ordner dann direkt als Ganzes eingelesen werden. Hier empfiehlt es sich, die grösseren Sammlungen wie nachfolgend die "Sammlung Schnebli" als eigenständige Ordner abzulegen:

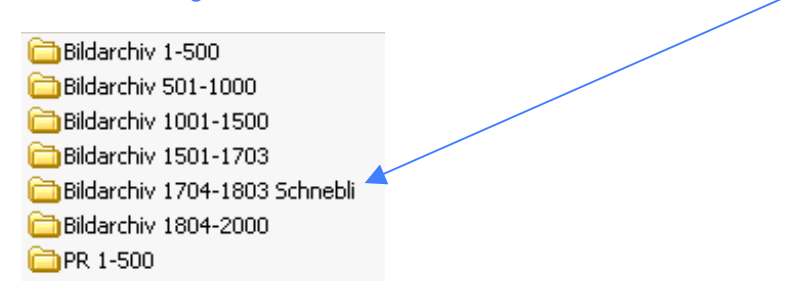

So können z.B. auch Fotodokumentationen von aktuellen Veranstaltungen des Museums in einen separaten Ordner - hier "PR 1-500" genannt - eingeordnet werden, um sie von der historischen Fotosammlung im Ordner "Bildarchiv 1-500" zu unterscheiden.

Damit sie sich dann auch in der Datenbank abgrenzen, lässt sich das übliche Sammlungskürzel **MS** (für **M**useum **Sammligen**) dann durch das neue Sammlungskürzel "PR" ersetzen und die Fotos nummeriert man wieder von 1 an aufsteigend. So unterscheidet sich die Veranstaltungsfoto PR 1 durch das Sammlungskürzel vom historischen Bild mit MS 1.

Bitte beachten Sie, dass Ordner- und Bildnamen keine Umlaute beinhalten dürfen!

### **Verschiedene Sammlungen unter einem Modul-Dach**

museumPRO bietet die Möglichkeit mehrere eigenständige Sammlungen gleichen Themas gleichzeitig im selben Datenbank-Modul zu verwalten. Dazu gibt es zwei unterschiedliche Wege:

- 1. entweder wird die sammlungseigene "Privat"-Inventarnummer in das Feld *InvNr alt* eingegeben und jedes Objekt erhält eine neuzugeteilte Museums-Inventarnummer
- 2. oder der sammlungseigenen "Privat"-Inventarnummer wird vom Museum ein Sammlungskürzel zugeteilt und zusammen ergeben diese beiden Nummernteile die Objekt-Kennung. Hierbei ist allerdings zu beachten, dass nicht für zwei verschiedene Sammlungen zufällig die gleiche Buchstabenkombination verwendet wird.

Selbstverständlich ist in beiden Lösungswegen der Eingangsbuch-Datensatz der Sammlung mit jedem einzelnen Objekt verknüpft. Somit sind von allen Seiten her die gleichen Angaben über den Donator abrufbar und die Sammlungseinheit (EB-Name) ist auf dem Inventarblatt ablesbar.

Die verschiedenen Lösungswege sind hier anschliessend aufgezeichnet.

## **Fotomodul**

### **Beispiele Lösungsweg 1:**

- Max Knipser hat über Jahrzehnte sein Wohnquartier regelmässig fotografiert und schenkt diese Fotosammlung dem Museum Sammligen. Obwohl er alle Fotografien bereits nummeriert hat und eine Liste samt Beschreibung und Datierung mitliefert, wird seine Sammlung an das bereits bestehende Fotoinventar angehängt und darum neu nummeriert. Die Originalnummerierung 1 - 284 wird im Feld InvNr alt eingetragen und die Fotos mit den neuen Nummern MS 316 - MS 400 in die Fotosammlung integriert. Die Sammlungszugehörigkeit wird im Feld Fotosammlung als "Sammlung Max Knipser" und im Eingangsbuch bei EB-Name als "Fotos Max Knipser" zusätzlich eingetragen.
- Monate/Jahre später bietet Ida Sammler, ihre Ansichtskartensammlung von Sammligen dem gleichen Museum an. Auch diese Ansichtskarten werden in der Reihenfolge der bestehenden Fotosammlung als neue Inventarnummern MS 783 -MS 903 aufgenommen. Ihre ursprüngliche Nummerierung von 1 - 120 wird im Feld InvNr alt eingetragen und die Sammlungszugehörigkeit im Feld Fotosammlung als "Ansichtskartensammlung Ida Sammler" eingetragen und im Eingangsbuch bei EB-Name als "Ansichtskarten Ida Sammler" zusätzlich eingetragen.
- Im Besitz des Museums Sammligen sind natürlich weitere Fotos, die nicht einer eigenständigen Sammlung angehören, sondern von verschiedenen Leuten und in kleiner Anzahl abgegeben wurden. Diese erhalten eine Inventarnummer in der Reihenfolge, wie sie inventarisiert werden. Hier entspricht dann jedem einzelnen Foto oder jeder kleinen Gruppe ein Eingangsbucheintrag mit dem Namen des Donatoren oder der Donatorin.

In Sammligen gibt es jetzt im Modul Fotos der Datenbank museumPRO nur eine Foto mit der Inventarnummer 1 nämlich MS 1

#### **Beispiele Lösungsweg 2:**

• Max Knipser hat über Jahrzehnte sein Wohnquartier regelmässig fotografiert und schenkt diese Fotosammlung dem Museum Sammligen. Da er alle Fotografien bereits nummeriert hat und eine Liste samt Beschreibung und Datierung mitliefert, wird seiner Inventarnummer einfach das Kürzel MK (**M**ax **K**nipser) vorangestellt und seine Originalnummerierungals MK 1 - MK 284 beibehalten. Hier ist zu kontrollieren, ob nicht zufällig das gewählte Kürzel schon verwendet wurde. Bei einem zweiteiligen Kürzel aus Vorname+Name hätte z.B. die Fotosammlung von Martha Kauf die gleiche Buchstabenkombination wie Max Knipser.

Die Sammlungszugehörigkeit wird im Feld Fotosammlung als "Sammlung Max Knipser" und im Eingangsbuch bei EB-Name als "Fotos Max Knipser" zusätzlich eingetragen.

- Monate/Jahre später bietet Ida Sammler, ihre Ansichtskartensammlung von Sammligen dem gleichen Museum an. Damit die Sammlungseinheit dieser Ansichtskarten offensichtlich bleibt, wird den Inventarnummern das Kürzel IS (**I**da **S**ammler) vorangesetzt und die Ansichtskarten als IS 1 - IS 120 aufsteigend nummeriert. Die Sammlungszugehörigkeit wird im Feld Fotosammlung als "Sammlung Ida Sammler" und im Eingangsbuch bei EB-Name als "Ansichtskarten Ida Sammler" zusätzlich eingetragen.
- Im Besitz des Museums Sammligen sind natürlich weitere Fotos, die nicht einer eigenständigen Sammlung angehören, sondern von verschiedenen Leuten und in kleiner Anzahl abgegeben wurden. Diese erhalten z.B. das Kürzel MS (Museum Sammligen) vorangestellt oder bleiben nur bei der neutralen Inventarnummer.

Hier entspricht dann jedem einzelnen Foto oder jeder kleinen Gruppe ein Eingangsbucheintrag.

In Sammligen gibt es jetzt im Modul Fotos der Datenbank museumPRO mehrere Fotos mit der Inventarnummer 1, nämlich "MK 1", "IS 1" und "MS 1"

# **Kunstmodul**

### **Beispiele Lösungsweg 1:**

- Bruno Freundlieb hat über Jahre Gemälde des von ihm hoch geschätzten Paul Maler gesammelt. Diese 50 Werke umfassende Sammlung schenkt er dem Museum Sammligen. Die Bilder werden in das laufende Inventar im Kunstmodul aufgenommen, als MS 36 - MS 85. Die Sammlungszugehörigkeit wird im Eingangsbuch bei EB-Name als "Werke Paul Maler" zusätzlich eingetragen und natürlich jedes einzelne Objekt mit dem Eingangsbucheintrag Donator "Bruno Freundlieb" verbunden.
- Weiter ist das Museum Sammligen im Besitz von Werken verschiedener, einheimischer Kunstschaffenden. Diese werden nach ihrem chronologischen Eingang nummeriert und jedes Werk mit einem Eingangsbucheintrag Donator "XY " verbunden.
- Dazu kommen noch sämtliche Bilder, die im Besitz der Gemeindeverwaltung Sammligen sind und ebenfalls vom Museum Sammligen verwaltet und inventarisiert werden. Sie werden ebenfalls nach ihrem chronologischen Eingang nummeriert und in das laufende Inventar im Kunstmodul aufgenommen und jedes Werk mit dem Eingangsbucheintrag EB-Name "Sammlung Gemeindeverwaltung" verbunden.

#### **Beispiele Lösungsweg 2:**

- Bruno Freundlieb hat über Jahre Gemälde des von ihm hoch geschätzten Paul Maler gesammelt. Diese 50 Werke umfassende Sammlung schenkt er dem Museum Sammligen. Damit die Sammlungseinheit erkennbar ist, werden diese Bilder mit dem Sammlungskürzel PM für Paul Maler ergänzt und von 1 - 50 durchnummeriert. Die Sammlungszugehörigkeit wird im Eingangsbuch bei EB-Name als "Werke Paul Maler" zusätzlich eingetragen und natürlich jedes einzelne Objekt mit dem Eingangsbucheintrag Donator "Bruno Freundlieb" verbunden.
- Weiter ist das Museum Sammligen im Besitz von Werken verschiedener, einheimischer Kunstschaffenden. Diese werden nach ihrem chronologischen Eingang nummeriert und mit dem Kürzel MS für Museum Sammligen ergänzt und jedes Werk ist mit einem Eingangsbucheintrag Donator "XY " verbunden.
- Dazu kommen noch sämtliche Bilder, die im Besitz der Gemeindeverwaltung Sammligen sind und ebenfalls vom Museum Sammligen verwaltet und inventarisiert werden. Sie erhalten das zusätzliche Kürzel GvS für Gemeindeverwaltung Sammligen und jedes Werk den Eingangsbucheintrag EB-Name "Sammlung Gemeindeverwaltung".

In Sammligen gibt es jetzt im Modul Kunst der Datenbank museumPRO mehrere Gemälde mit der Inventarnummer 1, nämlich "PM 1", "MS 1" und "GvS1"

# **Objektmodul**

### **Beispiel Waffensammlung - Lösungsweg 1:**

- Karl Knaller schenkt seine antike Waffensammlung dem Museum Sammligen. Obwohl er bereits ein ausführliches Inventar mitliefert, wird die Sammlung im Objektmodul mit neuen Inventarnummern aufgenommen. Damit die Einheit klar erkennbar bleibt, ist Karl Knaller im Eingangsbuch als Donator erwähnt und alle Inventar-Datensätze sind mit diesen Angaben verbunden. Seine vorhandene Inventarisierung 1 - 250 wird im Feld InvNr alt eingetragen. Die Sammlungszugehörigkeit wird im Eingangsbuch bei EB-Name als "Waffen Karl Knaller" zusätzlich eingetragen und natürlich jedes einzelne Objekt mit dem Eingangsbucheintrag Donator "Karl Knaller" verbunden.
- Kommt dann später einmal die Dienstwaffe des ersten Dorfpolizisten von Sammligen ins Museum, wird sie ebenfalls als einzelnes Objekt inventarisiert. Hier entspricht dann dem einzelnen Objekt ein Eingangsbucheintrag mit dem EB-Name als "Waffe Dorfpolizist" und dem Eingangsbucheintrag Donator "Sepp Schiesser" verbunden. .

#### **Beispiel Waffensammlung - Lösungsweg 2:**

- Karl Knaller schenkt seine antike Waffensammlung dem Museum Sammligen. Da er bereits ein ausführliches Inventar mitliefert, wird die Sammlung im Objektmodul mit seinen Angaben aufgenommen. Damit die Einheit klar erkennbar bleibt, werden die Waffen unter KK für Karl Knaller und der bereits vorhandenen Inventarnummer 1 - 250 inventarisiert. Die Sammlungszugehörigkeit wird im Eingangsbuch bei EB-Name als "Waffen Karl Knaller" zusätzlich eingetragen und natürlich jedes einzelne Objekt mit dem Eingangsbucheintrag Donator "Karl Knaller" verbunden.
- Kommt allerdings später einmal die Dienstwaffe des ersten Dorfpolizisten von Sammligen ins Museum, wird sie nicht in der Waffensammlung KK integriert sondern als einzelnes (volkskundliches) Objekt mit dem Kürzel MS für Museum Sammligen inventarisiert. Hier entspricht dann dem einzelnen Objekt ein Eingangsbucheintrag mit dem EB-Name als "Waffe Dorfpolizist" und dem Eingangsbucheintrag Donator "Sepp Schiesser" verbunden.

## **Verschlagwortung - Thesaurus**

museumPRO: Die 8 Hierarchiestufen aus Walter Trachslers "Systematik kulturhistorischer Sachgüter" wurden auf 4 Stufen gekürzt, so blieben nur Hauptthemen übrig, denn Detailbezeichnungen werden über den Objektnamen oder die Beschreibung eingegeben. Einzelne Themenbezeichnungen und Wortketten wurden leicht abgeändert resp. vereinfacht. Nicht erfasste Themen von stark spezialisierten Museen (Beispiel Waffensammlungen oder Nachlass Karl Jauslin in Muttenz s.u.) können nach eigener Systematik ergänzt und/oder überflüssige Themen aus dem Katalog gelöscht werden.

### **Thesaurus Ebene 1**

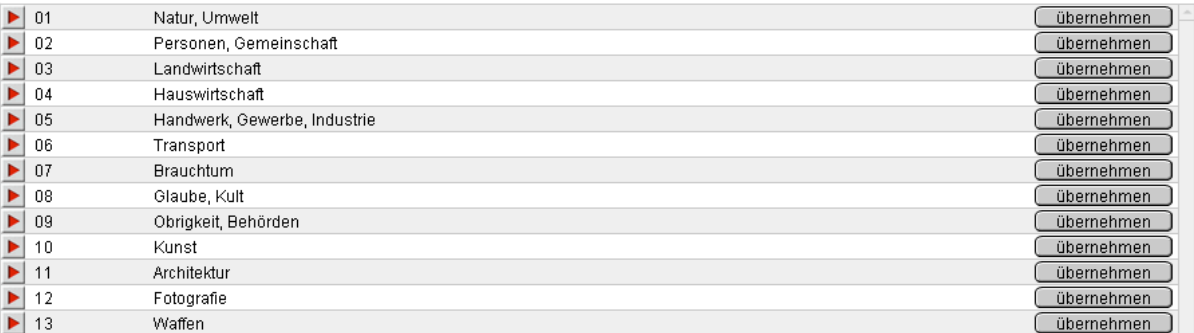

Wenn nun also Hans Schreiber und Trudi Messerli-Seher in Sammligen eine Sammlung von mehreren hundert Blechspielzeugen erhalten, lohnt es sich sicher, dafür zusätzlich ein eigenes Thema mit den 4 Hierarchiestufen auszuarbeiten und nicht nur die vorhandene Schlagwortkette

02.02.02.03 Personen, Gemeinschaft / Familie / Kinderwelt / Kinderspiel zu nutzen.

### **Beispiel Thesaurus-Nachtrag zu Nachlass des Historienmalers Karl Jauslin 1842-1904 im Ortsmuseum Muttenz:**

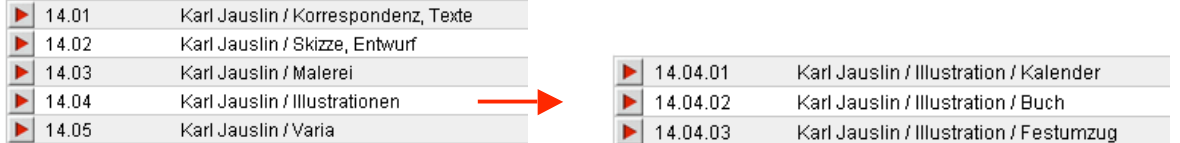

museumPRO: Das Strukturieren eines neuen Themas empfiehlt sich aber erst, wenn man einen genauen Überblick über das neue Sammlungsthema hat, da sonst allfällige Änderungen jeweils rückwirkend angepasst werden müssen. Vielleicht können sogar die Sammelnden selber oder andere Fachkundige dabei noch beratend mitdenken, um sinnvolle Gruppierungen zu erarbeiten.

#### **Einfügen der Verschlagwortung**

Um Objekte oder Fotos sinnvoll zu verschlagworten, trägt man sämtliche Schlagwortketten ein, die für die Suche nach einem Objekt oder Foto von Bedeutung sein könnten. Um in den Schlagwortkatalog zu gelangen, nutzt man den roten Pfeil links vom Feld Verschlagwortung. Damit kommt man in die Ebene 1 des Thesaurus und klickt sich Stufe um Stufe weiter. Das gesuchte Wort wird mit der Taste übernehmen in das Schlagwortfeld übertragen. Diesen Vorgang wiederholt man so oft, wie nötig, ohne sich von der optischen Grösse des Eingabefeldes einschränken zu lassen.

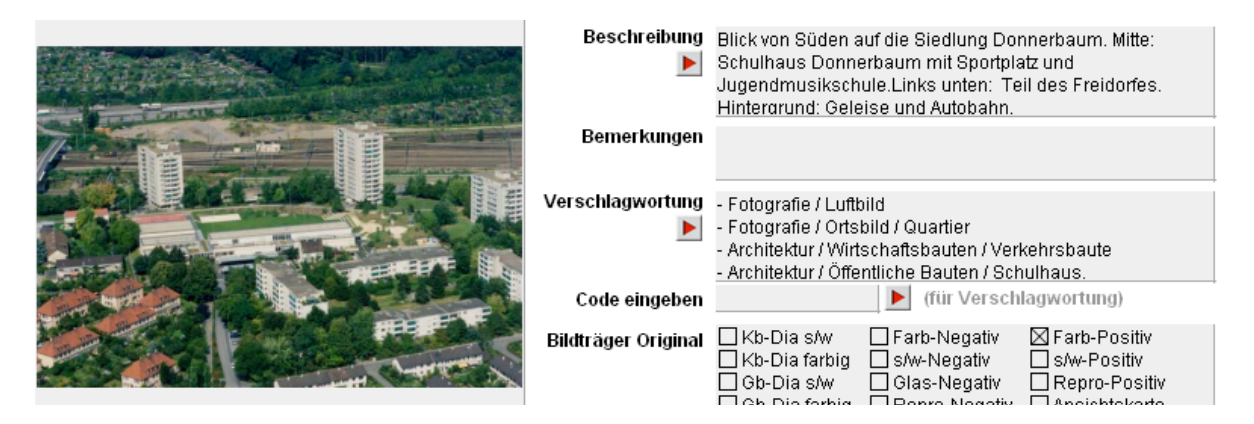

Müssen mehrere Objekte hintereinander gleich verschlagwortet werden, bietet sich ein abgekürzter Arbeitsweg an. Dazu trägt man den Zahlencode der gewünschten Schlagwortkette in das Feld Code eingeben ein.

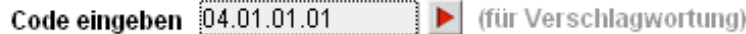

Mit dem roten Pfeil übernimmt man die Wortkette ins Schlagwortfeld. Wenn man zum nächsten Datensatz springt, bleibt die Nummer stehen und kann wieder mit dem Pfeil eingesetzt werden. Die eingegebene Nummer bleibt solange im Feld stehen, bis man sie löscht oder durch eine andere ersetzt. Will man eine andere Schlagwortkette zusätzlich eingeben, kann man dies über den üblichen Weg der Verschlagwortung tun.

## **Objektauswahl mit Hilfe der Datenbank**

museumPRO bietet verschiedene Sortier- und Markerfunktionen an, mit deren Hilfe das Zusammenstellen von Fotos oder Objekten für eine thematische Ausstellung oder eine Publikation erleichtert wird.

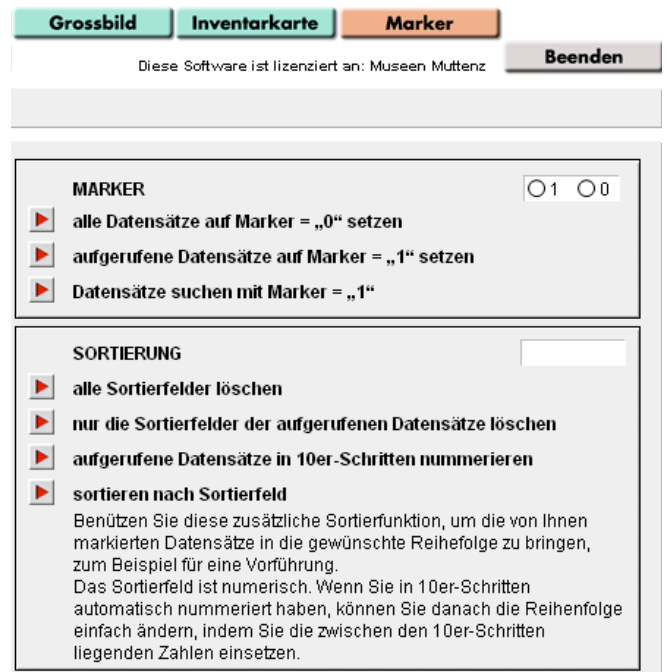

#### **Beispiel Publikation**

In Sammligen wird ein Heft über die Wasserversorgung der Gemeinde geplant. Dabei sollen auch alle ehemaligen Dorfbrunnen gezeigt werden, sofern sie irgendwie als brauchbare Abbildung in der örtlichen Fotosammlung vorhanden sind.

Fritz Brunner sucht mit dem Suchbefehl und der Global- oder Detailsuche nach "brunnen"

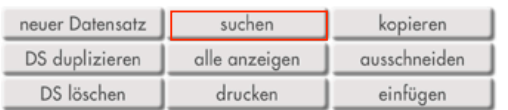

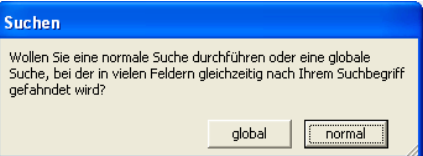

Das Ergebnis kann er sich auf dem Leuchtpult resp. in Liste 2 ansehen: einzelne Brunnen sind sogar mehrfach vorhanden, die Qualität der einen Aufnahmen ist eher besser, die der anderen schlechter oder für Publikationszwecke ganz unbrauchbar. Mit Hilfe des Sortierfeldes kann er jetzt schon eine Vorauswahl treffen, indem er alle Fotos nach Qualität beurteilt: z.B. 1 als beste Qualität und 5 als unbrauchbar.

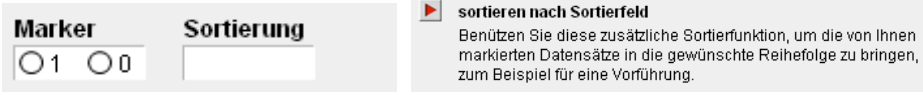

Das Sortierergebnis kann wiederum auf dem Leuchtpult (Liste 2) angeschaut werden. Mit Hilfe des Markers 0 und 1 wird jetzt die definitive Auswahl getroffen:

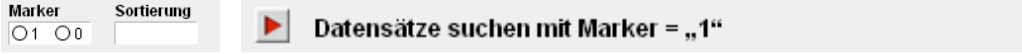

So sind am Schluss alle vorhandenen Brunnen auf dem Leuchtpult (Liste 2) in bester Abbildungsqualität zu sehen. Jetzt müssen nur noch die wichtigsten Daten für die Texte zusammengestellt und die digitalen Bildvorlagen auf eine CD gebrannt und in die Druckerei gebracht werden.

### **Bildpräsentationen z.B. in einer Ausstellung**

An der Buchvernissage wird Fritz Brunner bei seiner Einführungsrede im Hintergrund eine "digitale Diashow" mit den ausgewählten Brunnenfotos laufen lassen. Später soll diese Fotoschau auch in die aktuelle Ausstellung im Museum Sammligen integriert werden.

Dazu gibt es beim **Marker** folgende Funktion: DIACHOMY (concerted also dispositions of Colore Story and Child

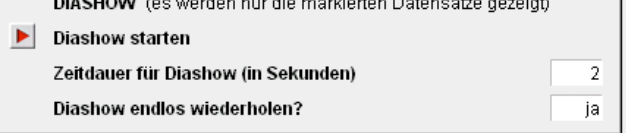

museumPRO: Diese Diashow-Funktion kann mit verschiedenen Auswahlkriterien laufen. So kann immer der Ausstellung entsprechend eine Auswahl getroffen werden z.B. einmal alle Dorfansichten, einmal eine Serie mit allen Nachttöpfen, eine Serie über einen bestimmten Maler oder die Unterwäsche aus der Textilen Sammlung usw. usw.

Angezeigt werden nur die aktuell markierten Datensätze. Dabei empfiehlt sich folgendes Vorgehen:

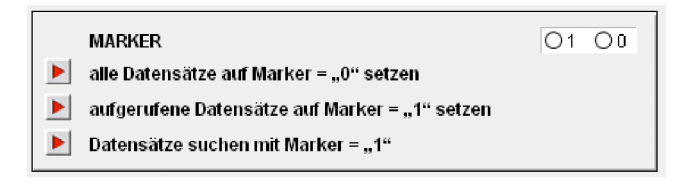

• Zuerst mit dem obersten Pfeil-Button alle Markierungen löschen.

• Dann eine oder mehrere Suchen nach den gewünschten Datensätzen durchführen und jeweils mit dem zweiten Pfeil-Button die gerade aufgerufenen Datensätze markieren.

• Am Schluss mit dem untersten Pfeil-Button alle markierten Datensätze aufrufen und überprüfen.

• Nötigenfalls einzelne Datensätze manuell wieder "ent-markieren" oder zusätzliche Datensätze hinzufügen, indem im Markerfeld auf die "1" geklickt wird.

#### **Beispiel Sonderausstellung**

Trudi Röster möchte eine Sonderausstellung zum Thema Kaffee zusammenstellen. Da sie nicht auswendig weiss, ob im Museum Sammligen etwas zu dem Thema vorhanden ist, sucht sie mit Hilfe der Globalsuche nach dem Wort "Kaffee". Auf diesem Suchweg findet sie auch Gegenstände, die nur im Zusammenhang mit dem Wort Kaffee beschrieben wurden, wie z.B. der Milchkrug der zur Kaffeekanne gehört.

Das Ergebnis sieht sie sich in der Liste an:

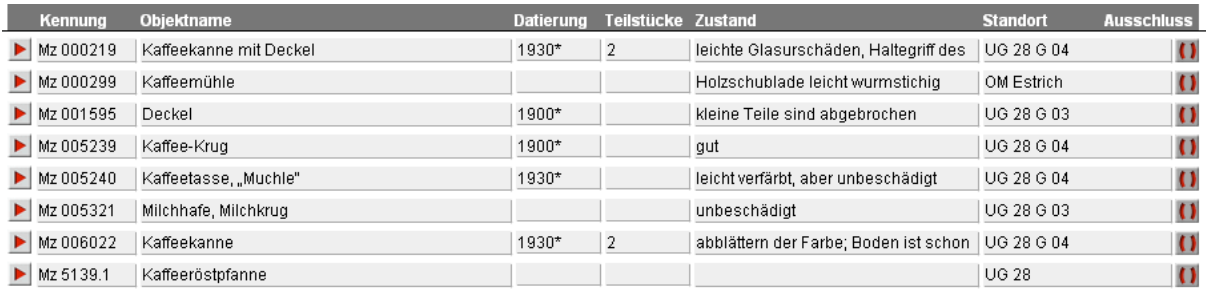

Jetzt kann sie mit Hilfe der Ausschlussfunktion **D** die Objekte aus der Liste löschen, die sie nicht für die Ausstellung brauchen kann und schon ist die Objektliste für die Ausstellung druckbereit:

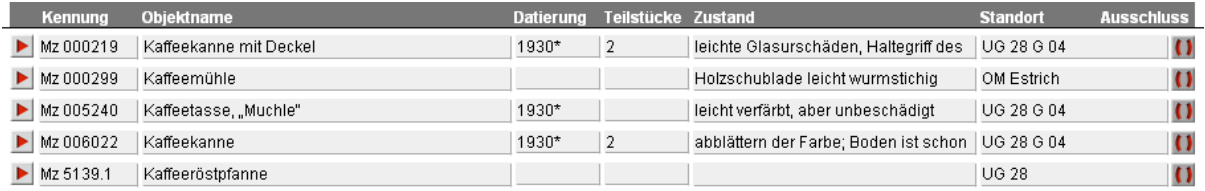